# Community Engagement Database User Guide

### Table of Contents

| • How to Access                        | Page 3  |
|----------------------------------------|---------|
| Create a PI/Lead Profile               | Page 5  |
| Create a Community Engagement Activity | Page 8  |
| Query the Database                     | Page 15 |
| Frequently Asked Questions             | Page 18 |

## Access the CE Database via the myFSU portal under "Community Engagement."

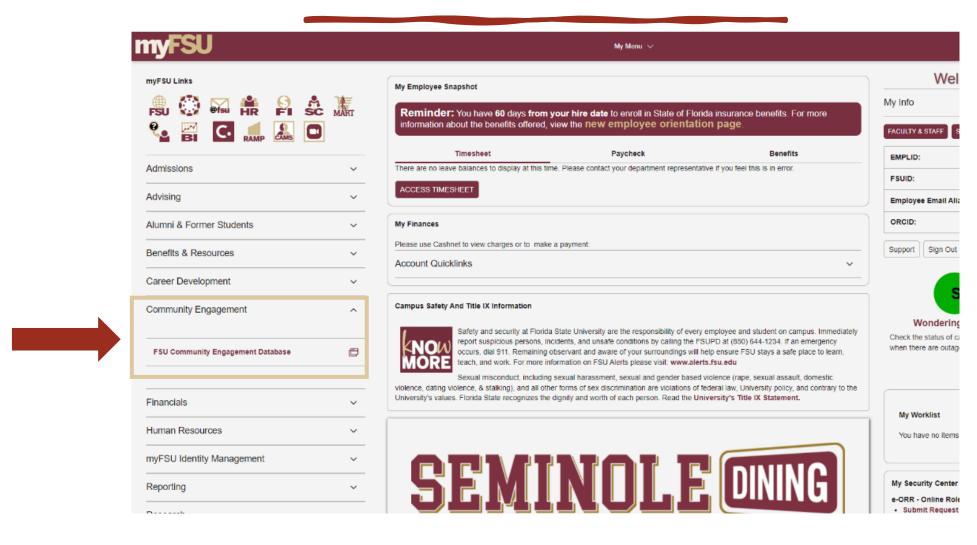

## FLORIDA STATE UNIVERSITY

#### **FSU Community Engagement Activities Hub**

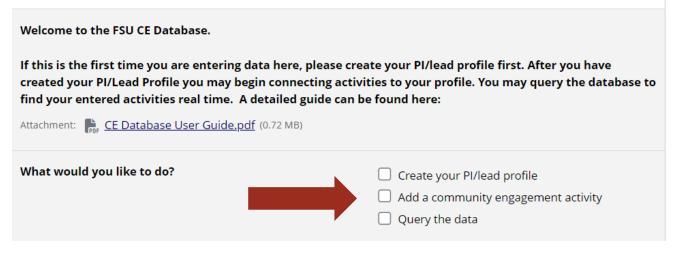

To get started with the database, there are three steps:

- Create a profile
- Add activities to your profile
- Search for activities or community partners in the database

Click the link to access the landing page FSU Community Engagement Activities Hub

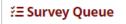

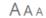

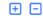

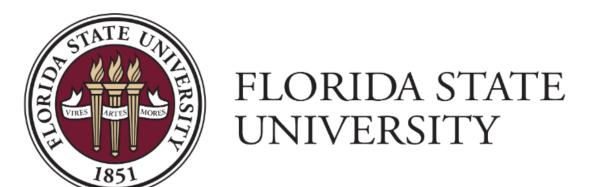

## First, create a profile for yourself.

### **FSU Community Engagement Activities Hub**

| Welcome to the FSU CE Database.                                                                                                    |  |  |
|----------------------------------------------------------------------------------------------------|--|--|
| If this is the first time you are entering data here, please create your PI/lead profile first. After you have created your PI/Lead Profile you may begin connecting activities to your profile. You may query the database to find your entered activities real time. A detailed guide can be found here: |  |  |
| Attachment: CE Database User Guide.pdf (0.72 MB)                                                                                                    |  |  |
| What would you like to do?  Create your PI/lead profile  Add a community engagement activity  Query the data                                                                                                    |  |  |
| Click here to create your profile.  You may need to scroll in the queue to see the "Create a new PI/Lead Profile" button.                                                                                                    |  |  |

## Click "+ Create a new PI/Lead profile"

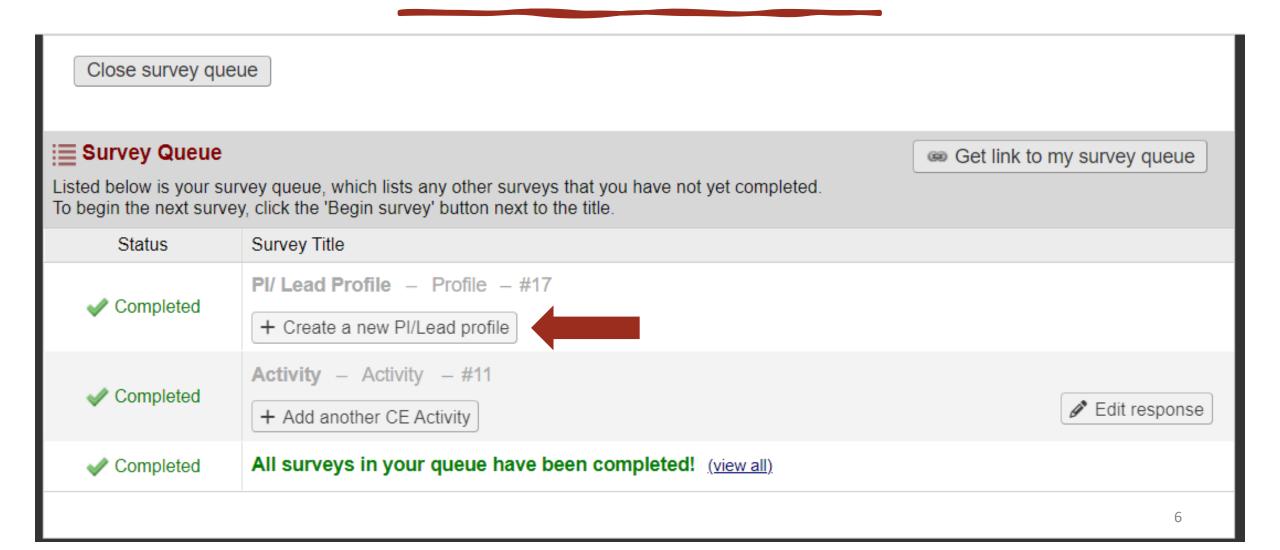

- Enter your information and then click "Submit" to create a PI/Lead Profile.
- Now you are ready to enter your community engagement activities!

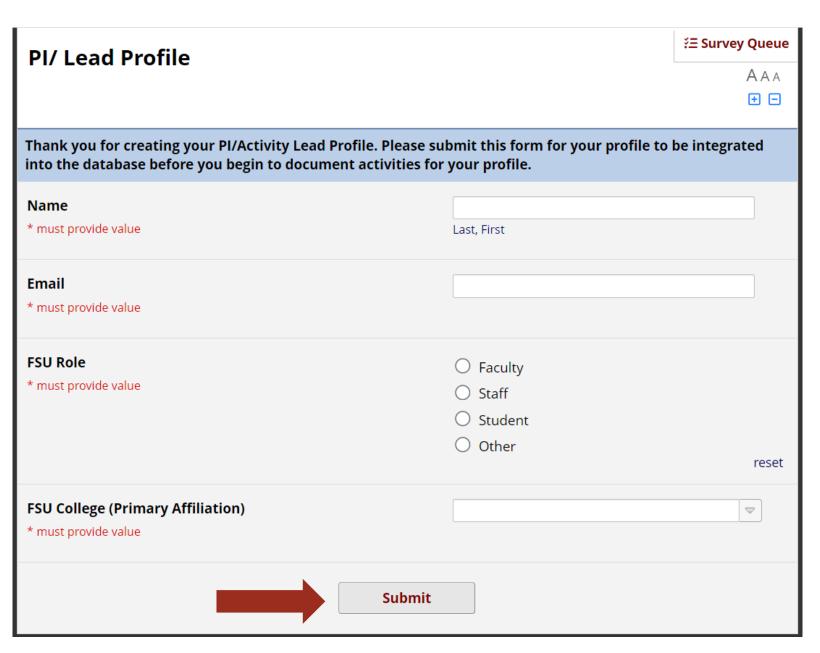

## FLORIDA STATE UNIVERSITY

# Next, Add Your Community Engagement Activity

#### **FSU Community Engagement Activities Hub**

|  | Welcome to the FSU CE Database.                                                                                                    |  |  |
|--|----------------------------------------------------------------------------------------------------|--|--|
|  | If this is the first time you are entering data here, please create your PI/lead profile first. After you have created your PI/Lead Profile you may begin connecting activities to your profile. You may query the database to find your entered activities real time. A detailed guide can be found here:  Attachment:   CE Database User Guide.pdf (0.72 MB) |  |  |
|  |                                                                                                    |  |  |
|  | What would you like to do?  ☐ Create your Pl/lead profile  ✓ Add a community engagement activity  ☐ Query the data                                                                                                    |  |  |
|  | Click here to add an activity to your profile.  You may need to scroll in the queue to see the next "Add another CE Activity" button.                                                                                                    |  |  |

## Click "+ Add another CE Activity"

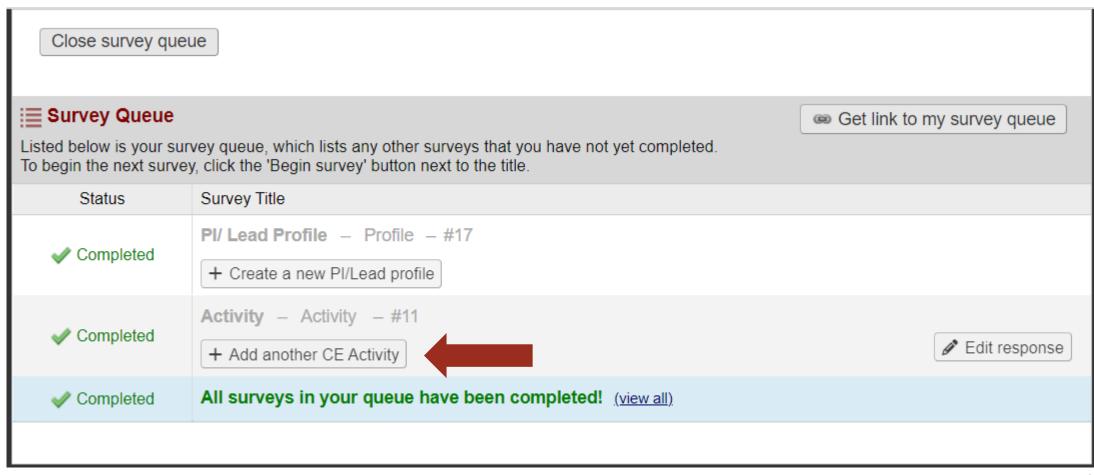

 You will be able to link activities to your profile.

 You will not be able to submit activities without selecting an activity PI/Lead, and you won't be able to select yourself as the PI/Lead until you've created a profile.

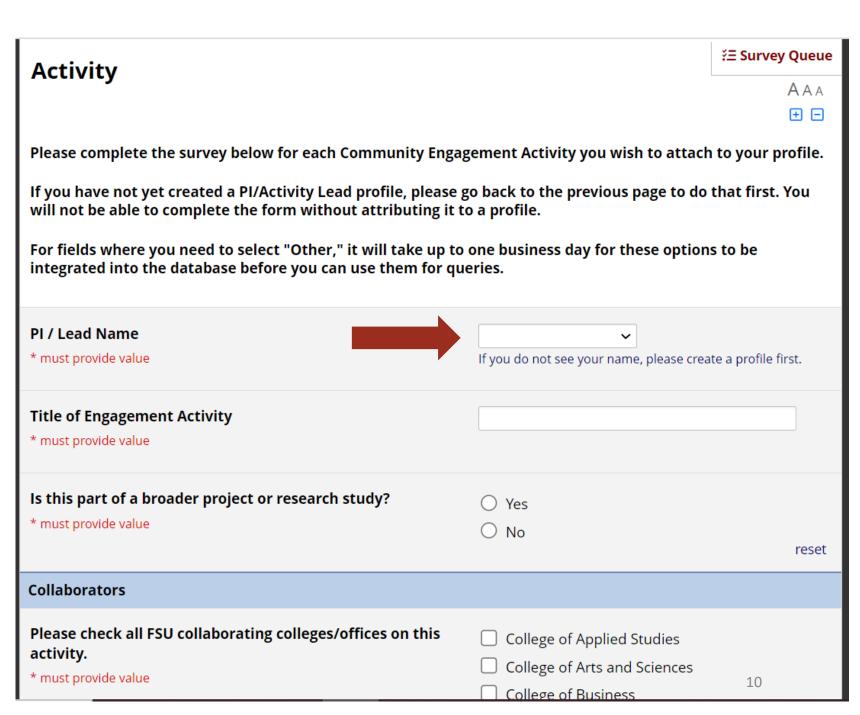

- Indicate the number of community partners involved in this activity – limit of 5 per activity entry.
- If you are working with a community partner that is not already listed in the dropdown, please click "New organization not listed" to open the fields below to enter partner information.
- This will trigger an alert to the database administrator to integrate these new partners into the database.
- Please allow up to one business day for new partners to be fully integrated into the database.

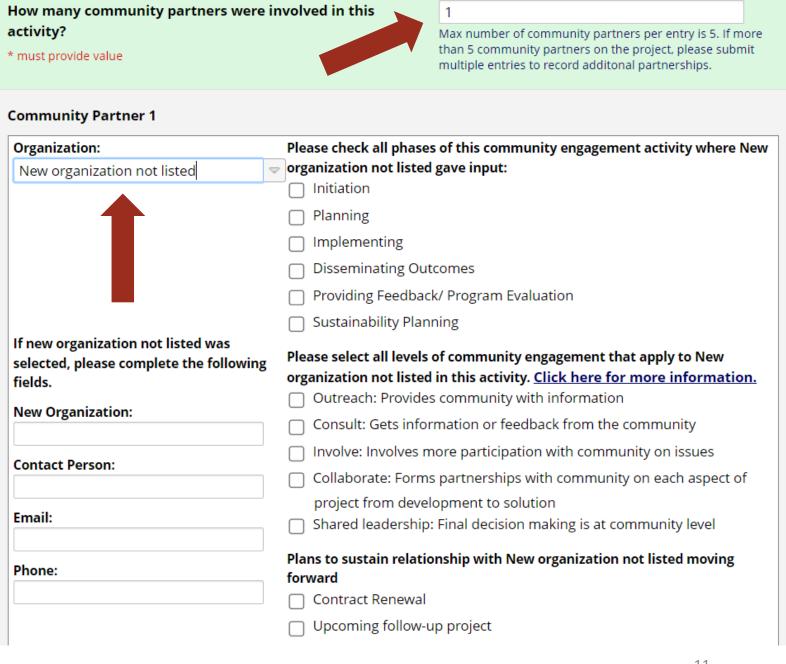

Enter activity information and then click "Submit" to enter your activity in the database.

| If new organization not listed was selected, please complete the following fields. | Please select all levels of community engagement that apply to New organization not listed in this activity. Click here for more information.  Outreach: Provides community with information |
|------------------------------------------------------------------------------------|----------------------------------------------------------------------------------------------------|
| New Organization:                                                                  | Consult: Gets information or feedback from the community                                                                                                    |
| Contact Person:                                                                    | <ul> <li>Involve: Involves more participation with community on issues</li> <li>Collaborate: Forms partnerships with community on each aspect of</li> </ul>                                  |
| Email:                                                                             | project from development to solution  Shared leadership: Final decision making is at community level                                                                                         |
| Phone:                                                                             | Plans to sustain relationship with New organization not listed moving forward                                                                                                    |
|                                                                                    | Contract Renewal                                                                                                    |
|                                                                                    | Upcoming follow-up project                                                                                                    |
|                                                                                    | MOU/MOA                                                                                                    |
|                                                                                    | Endowment                                                                                                    |
|                                                                                    | Other                                                                                                    |
|                                                                                    |                                                                                                    |
|                                                                                    |                                                                                                    |
|                                                                                    | Submit                                                                                                    |

 When your activity is submitted, a new window will open.

- This page lists a return code that will enable you to return and edit your specific activity.
- It is recommended to enter your email to receive a confirmation email with the return code.

Close survey

Thank you, your Community Enagement Activity has been saved to the database.

#### IMPORTANT! READ BEFORE CLOSING WINDOW:

If you plan to edit or update this community engagmenet activity in the future you will need to enter an email address below, where you would like to send a confirmation email that includes a link and access code back to this activity. Please note that anyone with the link and access code can edit this activity.

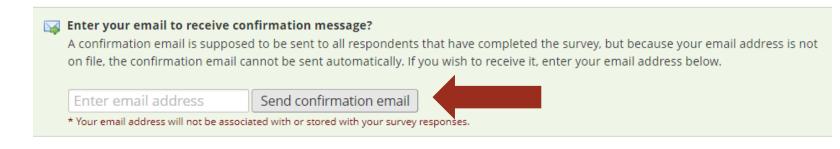

① You may return to this survey in the future to modify your responses by navigating to the survey URL and entering the code below.

Return Code:

## Enter return code to return and edit an activity.

### Activity

To continue the survey, please enter the RETURN CODE that was auto-generated for you when you left the survey. Please note that the return code is \*not\* case sensitive.

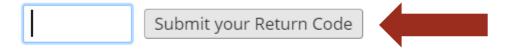

Alternatively, if you have forgotten your return code or simply wish to start the survey over from the beginning, you may delete all your existing survey responses and start over.

Start Over

+ -

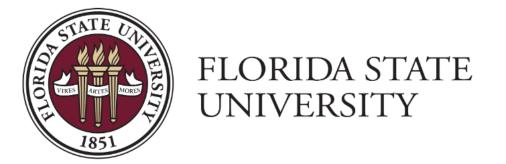

#### **FSU Community Engagement Activities Hub**

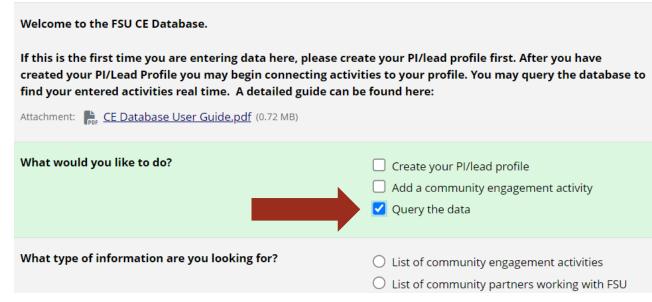

- You can find your activities in real time in the Community Engagement Activities database.
- You can find information about Community Partners in the Community Partners Database.

Lastly, you can query each of the community database pages.

#### **Activity Database**

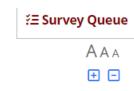

Please scroll down to see a full list of community engagement activities in this database. You may use the filters below to narrow your search.

Please note: Adding more filters will increasingly narrow your search. For example, a search for "Tallahassee" will yield all activities that include Tallahassee. A search for "Tallahasse"+"Quincy" will only yield activities that include BOTH Tallahassee and Quincy.

- All CE activities in the database are listed by default.
- Narrow your search by utilizing filters and checking "Submit"
- It is recommended to refresh the page when performing new searches.

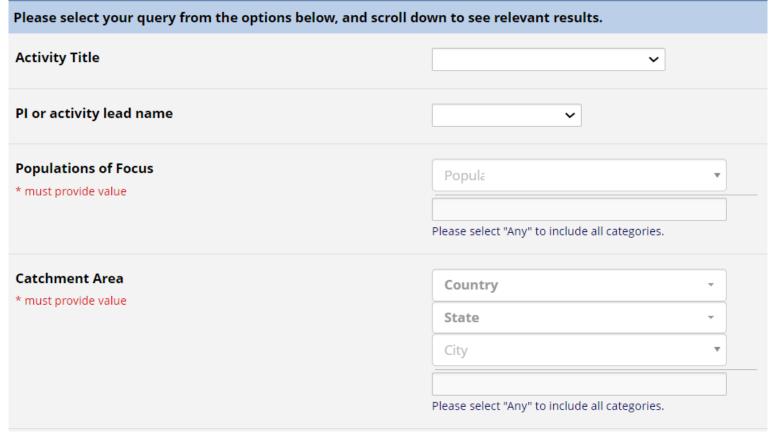

#### **Community Partner Database**

| ž≡ Survey Queue |
|-----------------|
|-----------------|

AAA

+ -

Please use the filters below to define your search.

#### Please note:

Using the dropdown filters will increasingly narrow your search. For example, a search for "Tallahassee" will yield all partners that include Tallahassee. A search for "Tallahasse"+"Quincy" will only yield partners that include **BOTH** Tallahassee and Quincy.

Using the checkbox filters will increasingly expand your search. For example, a search for "Public Safety" and "Educational Services" will yield partners that provide **one OR both** of these service categories.

- **Organization Name Catchment Area** Country \* must provide value State City **Population of Focus** Population Focus \* must provide value **Organization Type** Government Faith Based
- All community partners in the database are listed by default.
- Narrow your search by utilizing filters and checking "Submit"
- It is recommended to refresh the page when performing new searches.

## Frequently Asked Questions

- When to use the database?
  - Recommended to enter community engagement (CE) activity when it happens.
- What is the time limit for an older partnership?
  - CE activities can be added 90 days retroactively.
- What constitutes a CE activity?
  - CE activities include CE research and CE programmatic projects, CE services, CE events (i.e., health fairs, trainings and workshops).

## Questions?

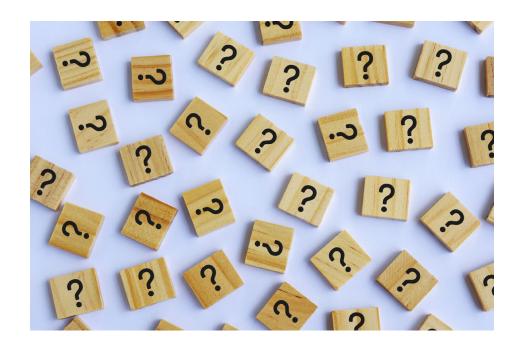

Contact the REDCap Team

REDCap@fsu.edu